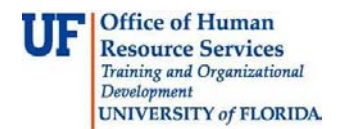

## **Approving an Invoice for an Asset**

This guide is designed for approvers in myUF Payment Solutions. To complete theprocess described below, you must have the UF\_SY\_BUSUNIT\_UFLOR role *and* either the UF\_AP\_Reviewer *or* UF\_AP\_Approver security role in myUFL. For a complete coverage of content and skills related to myUF Payment Solutions, please see the following online course: PST970 myUF Payments for Approvers.

To access myUF Payment Solutions, use the following steps:

- Visit [http://my.ufl.edu](http://my.ufl.edu/)
- Click the Access myUFL button
- Enter your GatorLink username and password
- Click the Login button
- Click **Main Menu > My Self Service > myUF Payment Solutions**

For assets (items costing over \$5000 and nonconsumable), document their receipt by checking the Asset Purchase checkbox in the header of the invoice and completing the followingfields:

- Received Date
- Location
- Manufacturer
- Responsible Individual
- Serial Number

Before you do this, confirm that the asset has arrived by routing the invoice to your reviewer.

- 1. Askthe reviewer to attach documents that confirm that the asset has arrived. Document(s) provided will need to include the legible name of the person who received the asset and date. A signed and dated packing slip, signed and dated invoice or an email stating the item has arrived can be used to confirm receipt.
- 2. Click the **Work** icon to interact with the invoice.

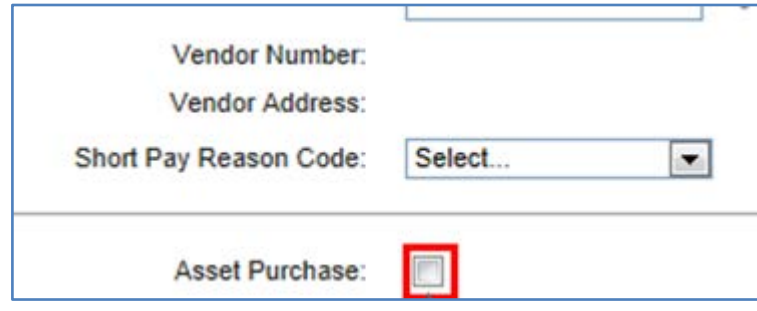

3. Click the **Asset Purchase** checkbox.

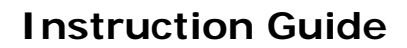

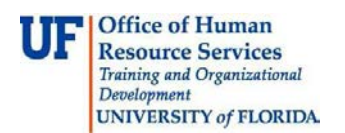

4. This displays additional fields for you to complete. Scroll down the page to view the fields pictured below.

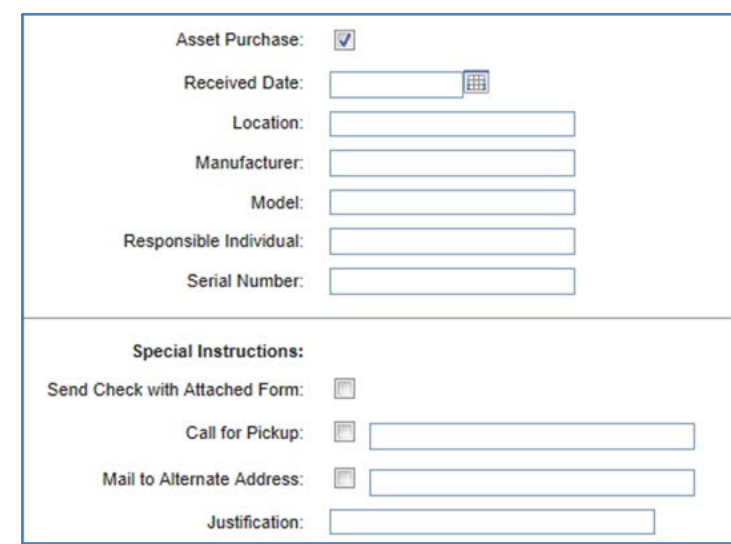

- 5. Click the calendar icon to input the **Received Date**.
- 6. Enter the desired information into the **Location** field (e.g. "**BLDG 723 Room 118**).
- 7. Enter the desired information into the **Manufacturer** field (e.g. "**ElectronMicroscopy Sciences**").
- 8. Enter the Model information (e.g. "**EMS 150T**").
- 9. Who is responsible for the asset? Enter the person's full name (e.g. "**Mike Smith**").
- 10. Enter the **Serial Number**.
- 11.Click the **Save** button to save this information.
- 12.Complete the rest of the invoice. Provided that all information you have entered is correct/permissible, the **Approve** button (green checkmark) will become active.
- 13.Click the **Approve** button to submit the invoice. Once in workflow, the invoice will route toAsset Management for **Secondary Approval**.

If you need help with…

- Technical issues, contact the UF Help Desk:
	- o 392-HELP(4357)
	- o [helpdesk@ufl.edu](mailto:helpdesk@ufl.edu)
- Procedures, Policies and Directives, contact University Disbursements:
	- o 392-1241
		- o [Disbursements@ufl.edu](mailto:Disbursements@ufl.edu)